# **Quick Start Guide for Nomadix Gateways**

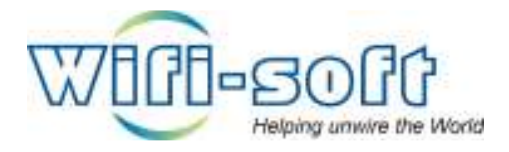

**Version 1.0 Copyright 2011, Wifi-Soft Solutions All rights reserved.** 

## **Purpose of this document**

- 1. This document should be used in conjunction with Nomadix USG user guide for configuring your Nomadix gateway in WiFiLAN. Please refer to WiFiLAN administrator guide and Nomadix user guide for detail documentation
- 2. It assumes that the user has basic knowledge of networking including configuring subnet mask, RADIUS setting, default gateway and DNS configuration
- 3. In order to configure Nomadix you will need a static IP address, subnet mask, default gateway and DNS information given to you by your Internet Service Provider. Please keep this information handy while setting up your gateway
- 4. Configuring WiFiLAN you will need the WAN MAC address, RADIUS secret, serial number (if any) and public IP address of your Nomadix gateway
- 5. Finally, you need an active WiFiLAN account. Please contact Wifi-soft's sales to create your WiFiLAN account

## **Nomadix Setup**

We have assumed that you have properly connected your Nomadix gateway a broadband connection that has a static public IP address. Additionally, your Nomadix gateway admin interface is accessible either via the LAN interface or via the public WAN interface as shown in the figure below.

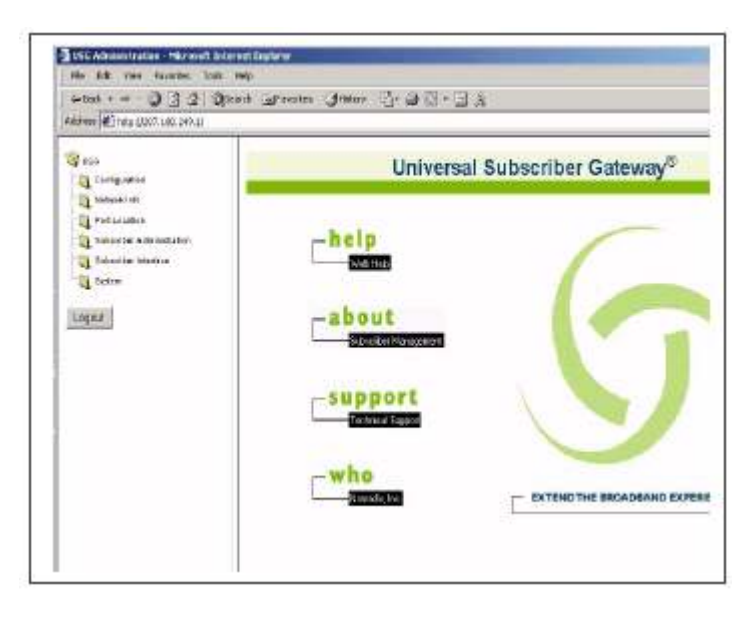

Next, you need to click on the Configuration folder listed in the left frame and then on the AAA link.

Make sure that the AAA services link is checked on this tab and the Logout IP is set to 1.1.1.1. Also make sure that the Internal Web Server link is selected as shown below.

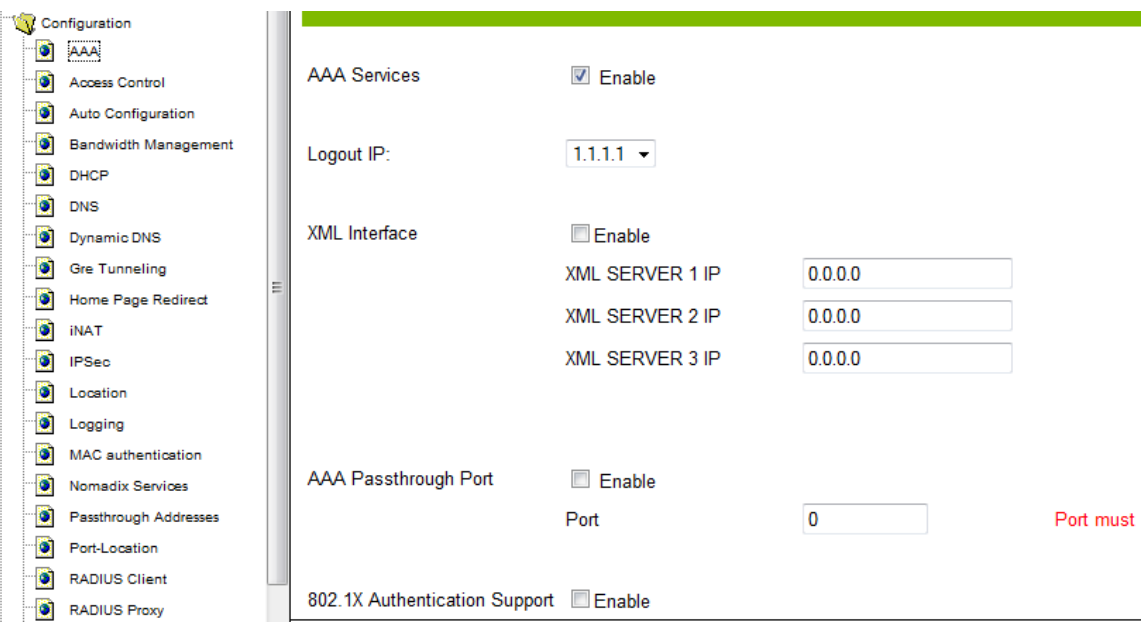

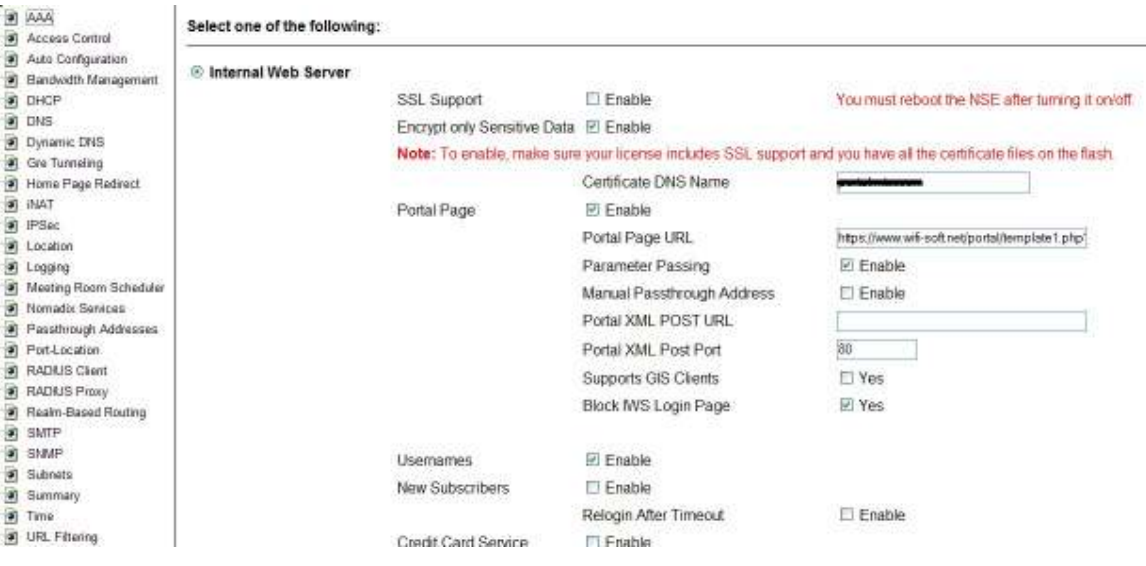

Ensure that the Portal Page is enabled. Please enter the URL of the external login page in the Portal Page URL section. The external login page can be either hosted on your web server or Wifi-soft can host it for you.

If you have your own SSL certificate and have uploaded it in the Nomadix gateway, then enter the domain name of the SSL certificate under the certificate DNS name section.

Make sure that Parameter Passing and Usernames checkboxes are enabled. Uncheck New Subscriber checkbox since we are using external mechanism for registering new subscribers.

Save the changes.

Next you need to add a RADIUS server profile for your Nomadix.

To add a new profile, click on the Realm-based Routing option on the left and then click on the Add button in the RADIUS service profile section.

Fill the new profile form with the RADIUS server settings. Please contact Wifi-soft for the correct IP address of your RADIUS server.

Enter the desired secret key. Please remember this key since you will need it while configuring your gateway in WiFiLAN.

Next check the Enable Accounting check box. For RADIUS servers enter the same information and for port number, please enter **1813**.

In retransmission section, make sure that the round-robin is checked and set the Retransmission Delay to 10 seconds and Retransmission Attempts to 2.

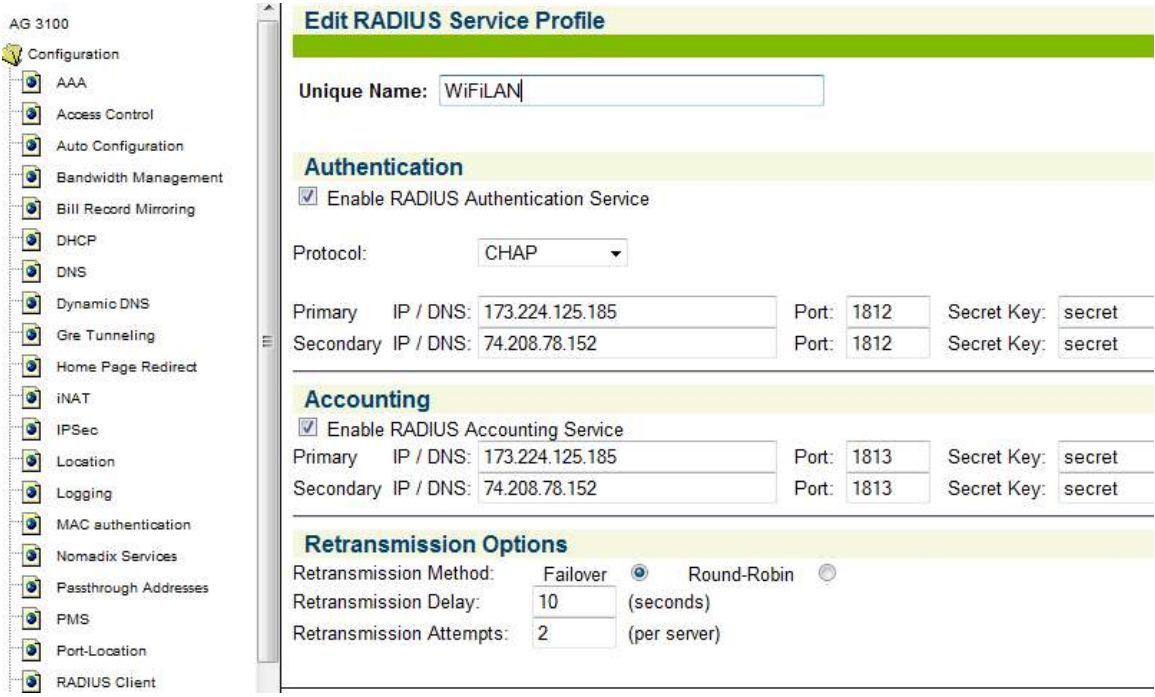

The default RADIUS servers are as follows:

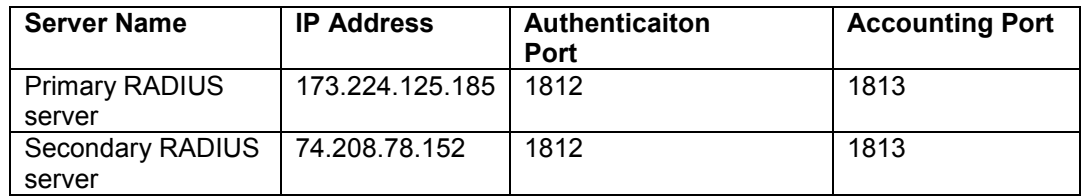

If your RADIUS servers are different, please enter the ones that Wifi-soft has assigned for you.

Once the profile is configured, you need to enable it under RADIUS client settings.

Click on the RADIUS client menu option on the left. You will see the screen as shown below

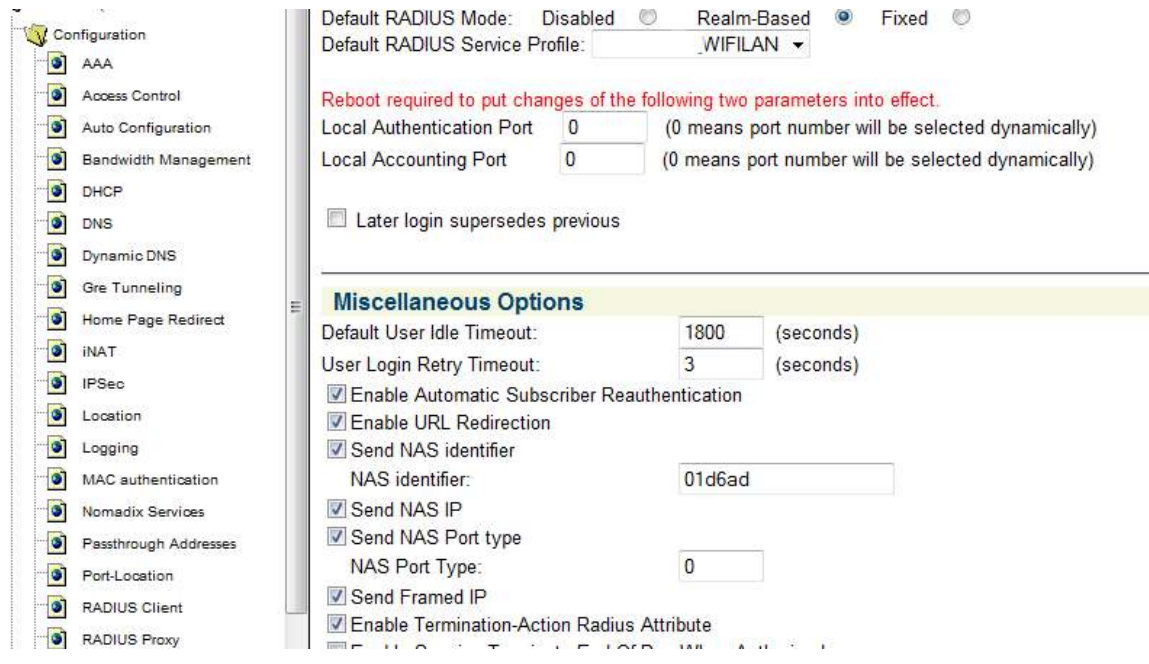

Select Realm-Based RADIUS mode and select the newly entered RADIUS service profile from the drop-down list.

Next enable the Miscellaneous options as shown above. If you have a NAS identification scheme, enter the NAS identifier for the controller here.

If you want guest to go to a default post-login (welcome) page, enable URL Redirection.

Next, we need to configure Pass-through addresses for the login portal. Click on the Passthrough Addresses link in the left frame.

Make sure that the Enable checkbox at the top of the page is checked. In the IP/DNS Name, enter the following IP addresses: 173.224.125.185 and 74.208.78.152. You need to add one at a time. Additionally, you also need to add the following pass-through URLs:

#### www.wifi-soft.com www.wifi-soft.net

Additionally, you can also enter the URL of your website if you want your customers to passthrough without having to authenticate against the RADIUS server.

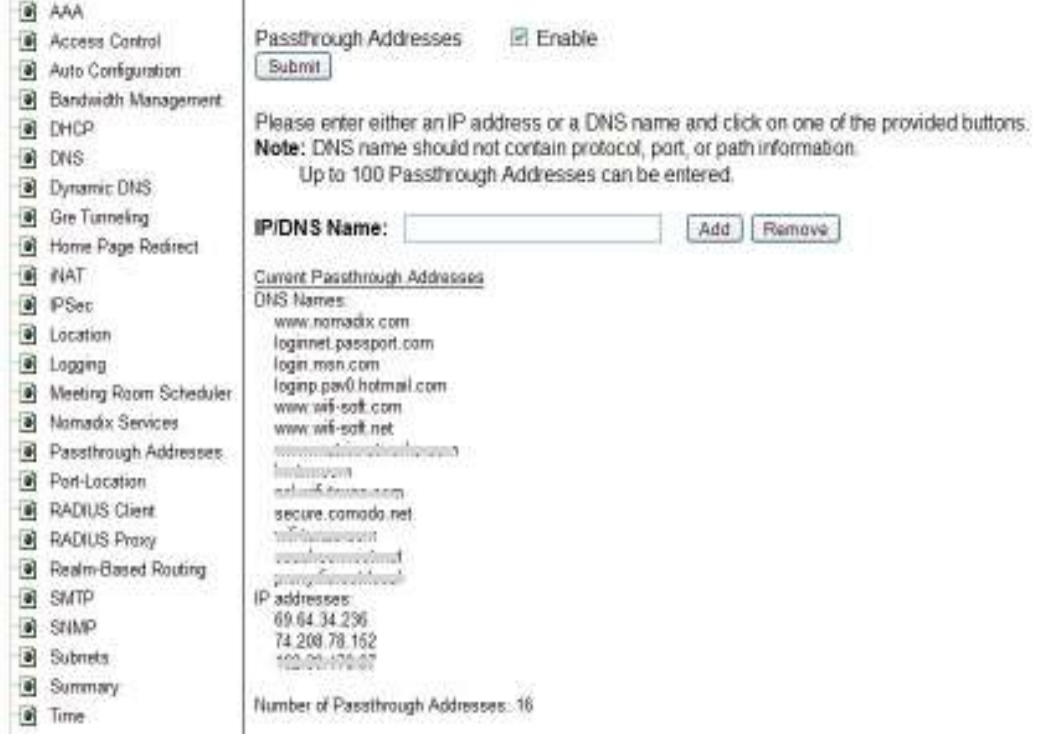

You can also change the text on the internal web pages by changing the customizable strings. Please note that there are restrictions on the length of the strings so keep your error messages short and concise.

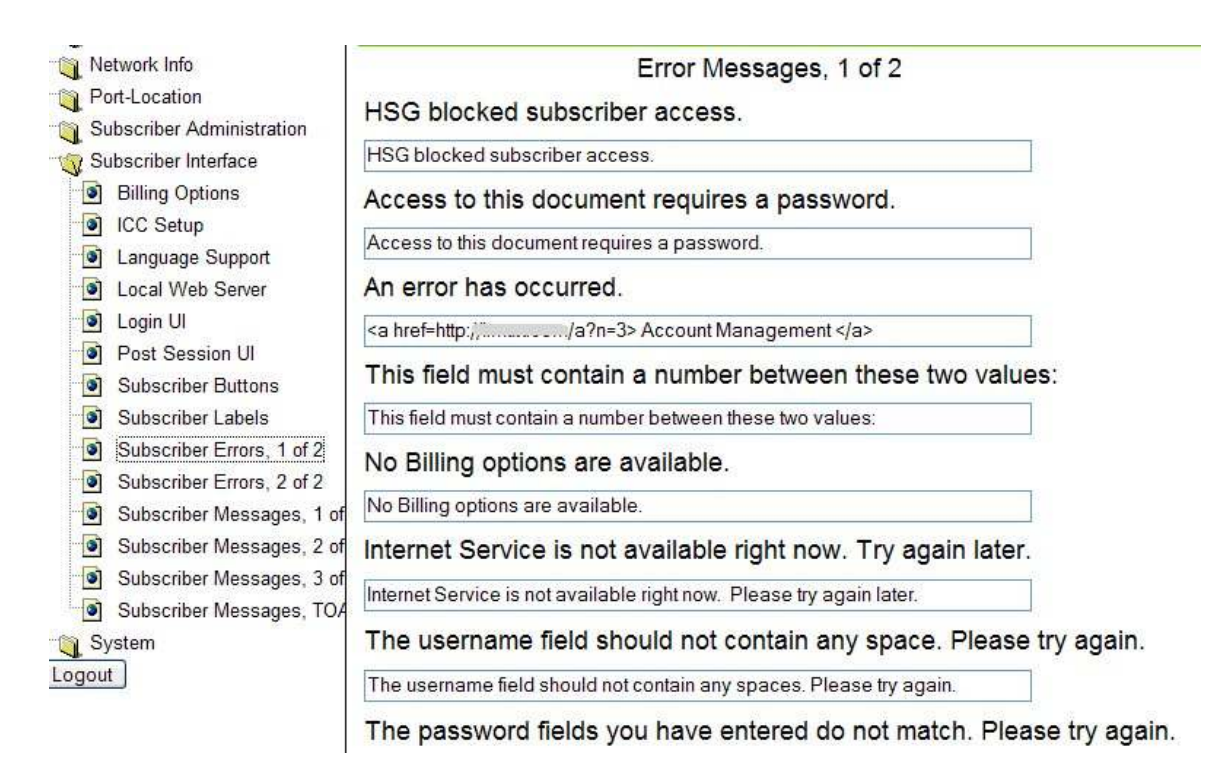

Lastly, you can configure the post-login or welcome URL for your guest. This page will be displayed to them when they login successfully.

 $\mathcal{L}_{\rm{c}}$ 

To set the post-login page, click on Home-Page Redirection menu option under Configuration menu and enter the necessary details as shown

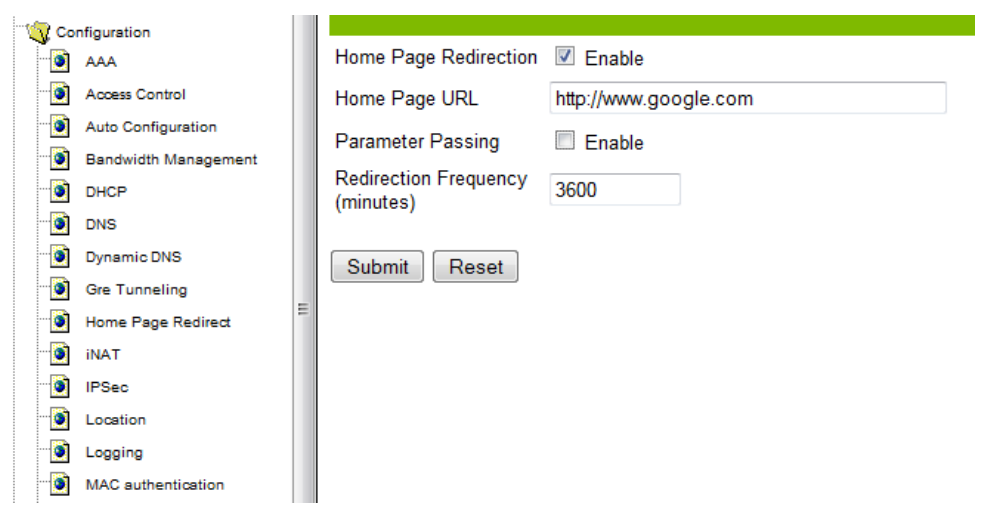

#### **WiFiLAN Setup**

- 1. You need to log into WiFiLAN by pointing your browser to https://www.wifi-soft.net/wifilan/
- 2. Before you add your first gateway in RADIUS section, you need to create a device group to organize your gateways. To create a new device group, click on the RADIUS menu option and then on the Groups submenu.

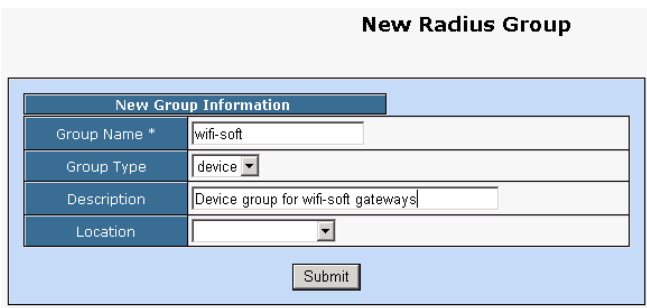

3. Next you can a location entry for your new hotspot location. Although this step is optional, we highly recommend that you create a location entry since it helps you organize your hotspot locations and generate various location specific reports. To create a new location entry, click on RADIUS menu and then on the Location submenu. You need to click on New Location tab to enter a new location.

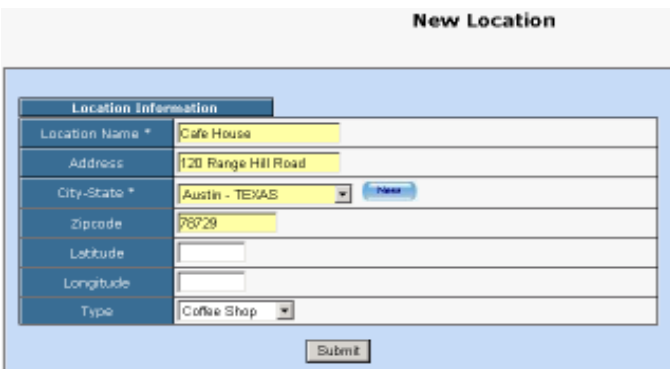

4. Once the location entry for your hotspot is created, you may proceed to add your first gateway entry. To add a new gateway, click on the RADIUS menu and then on the Gateway submenu. Click on the New Gateway tab to add a new gateway.

The description of each parameter is as follows:

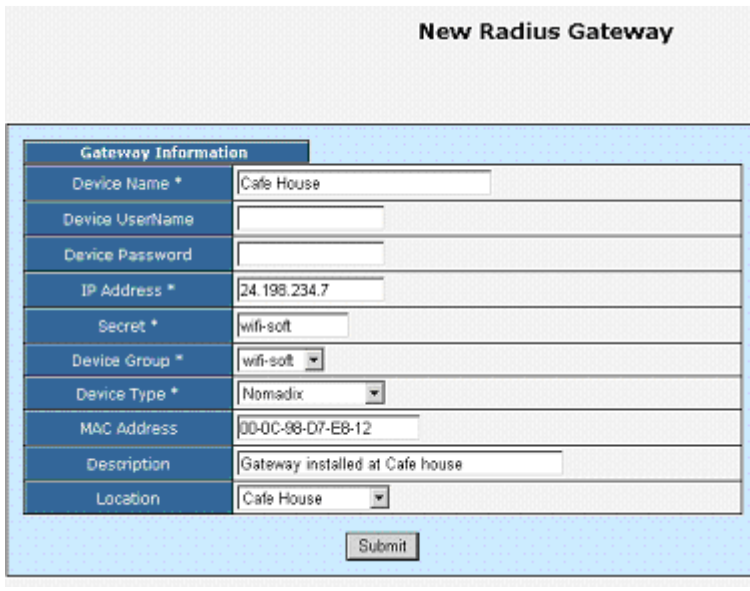

- Device Name: A friendly name for the gateway
- UserName & Password: Needed for gateways that fetch their configuration from RADIUS server. **Optional**
- IP Address: Public IP of the gateway
- Secret: The RADIUS secret configured in the gateway
- Device Group: The device group that we created in the previous step
- Device Type: Type of Device
- MAC Address: The MAC address of the WAN port
- Location: The location where the gateway is installed

You may add more information about the gateway in the Network section. Additionally, you can also configure the gateway for 24x7 monitoring by specifying the monitoring parameters as shown below:

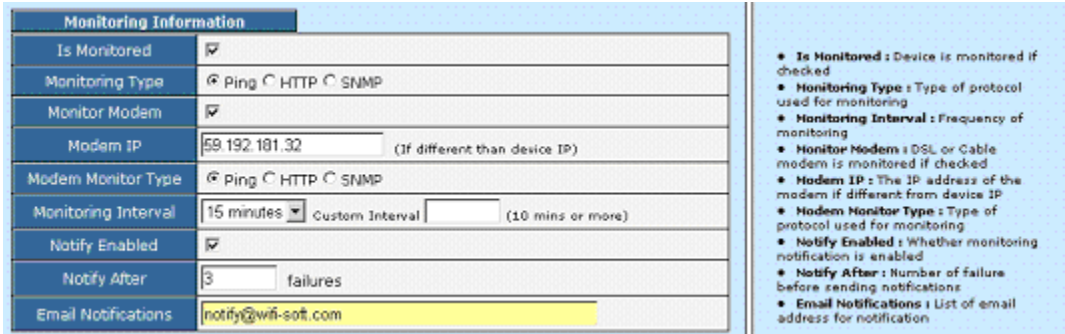

That's it. You newly configured Nomadix gateway is ready for RADIUS authentication. You may configure the login and welcome URL for your gateway so that user can enter username and password that will be sent to our RADIUS server for authentication. Please contact Wifi-soft on setting up a login page for your gateway.

Please make sure that you use username@realm as username on your login pages so that it would be easier for you to support roaming in the future.

For more information on creating user accounts, please refer to the WiFiLAN administrator guide.